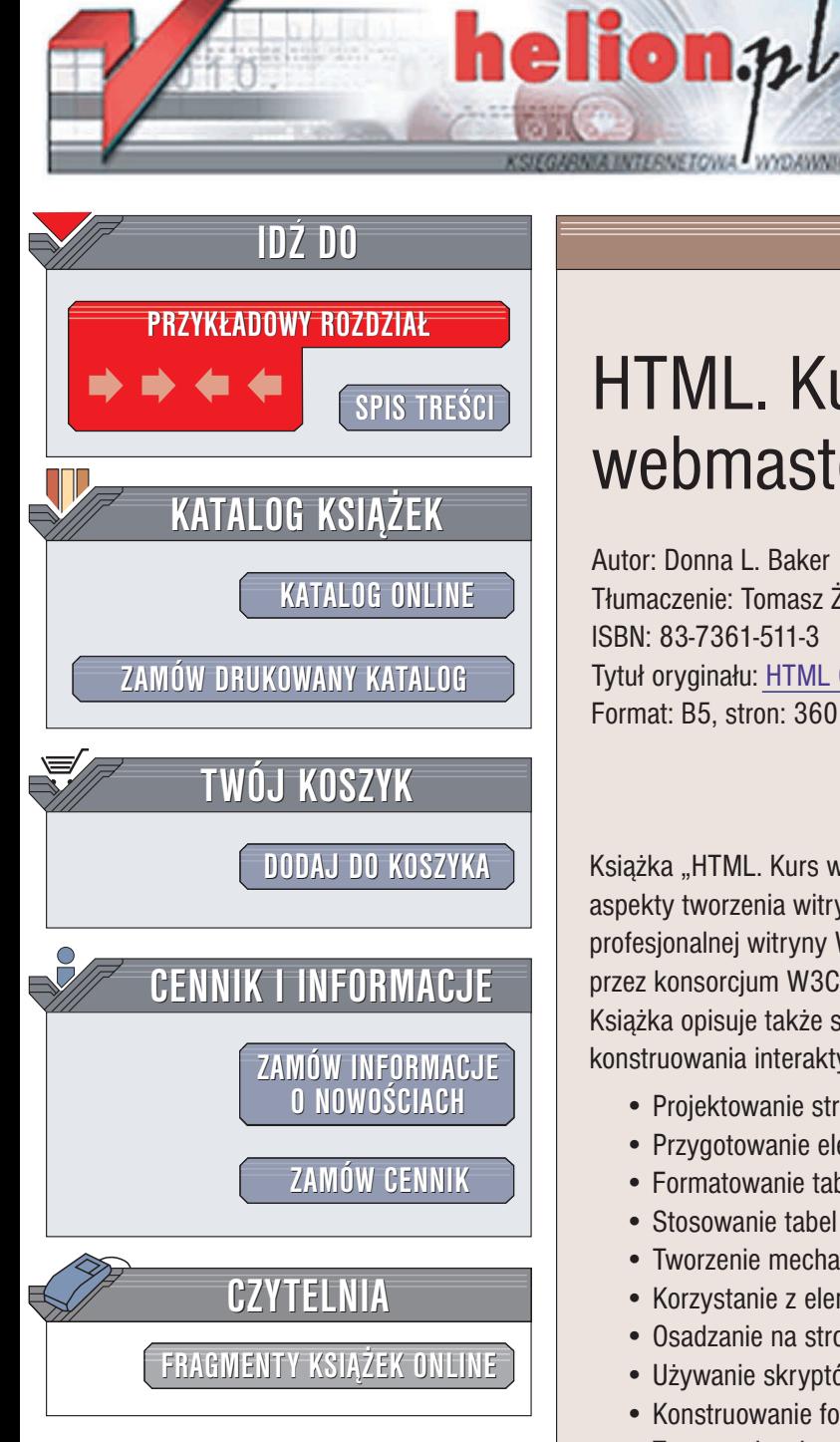

Wydawnictwo Helion ul. Chopina 6 44-100 Gliwice tel. (32)230-98-63 e-mail: [helion@helion.pl](mailto:helion@helion.pl)

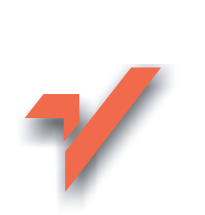

# HTML. Kurs webmastera

Autor: Donna L. Baker Tłumaczenie: Tomasz Żmijewski ISBN: 83-7361-511-3 Tytuł oryginału: HTML [Complete Course](http://www.amazon.com/exec/obidos/ASIN/0764540920/helion-20) Format: B5, stron: 360

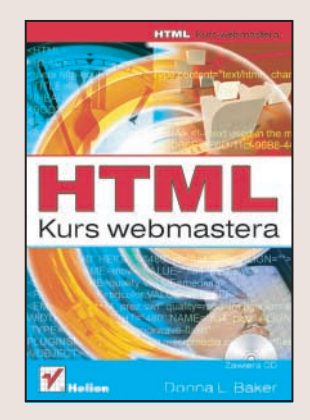

Książka "HTML. Kurs webmastera" to podręcznik pokazujący niemal wszystkie aspekty tworzenia witryny WWW. Kolejne rozdziały przedstawiają proces tworzenia profesjonalnej witryny WWW zgodnej z najnowszymi standardami rekomendowanymi przez konsorcjum W3C, wykorzystującej technologie XHTML i JavaScript. Książka opisuje także sposoby dołączania do witryny elementów multimedialnych, konstruowania interaktywnych formularzy i testowania witryny.

- Projektowanie struktury witryny
- Przygotowanie elementów graficznych
- Formatowanie tabel za pomocą stylów
- Stosowanie tabel do wyrównywania położenia obrazków
- Tworzenie mechanizmów nawigacji
- Korzystanie z elementów stylów CSS klas i identyfikatorów

**NATION** 

- Osadzanie na stronie elementów multimedialnych
- U¿ywanie skryptów JavaScript
- Konstruowanie formularzy
- Testowanie witryny
- Publikacja witryny na serwerze

## <span id="page-1-0"></span>>> Spis treści

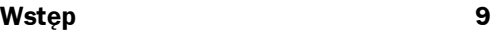

### Na zachętę 13

$$
f_{\rm{max}}
$$

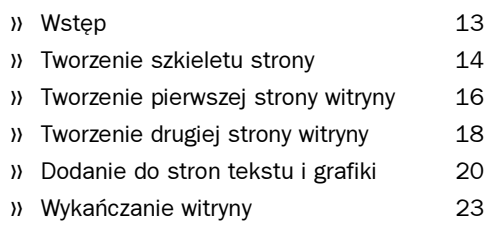

## Część I Przygotowanie do pracy

### Podstawy HTML 27

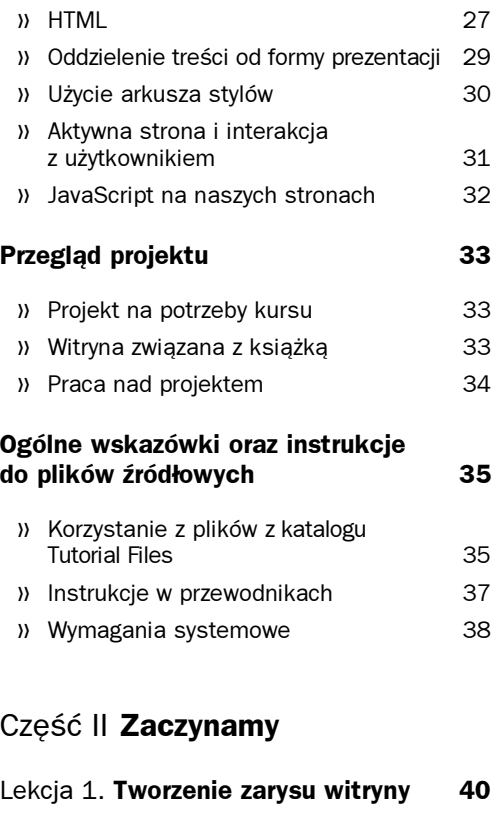

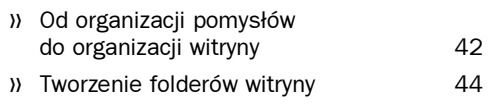

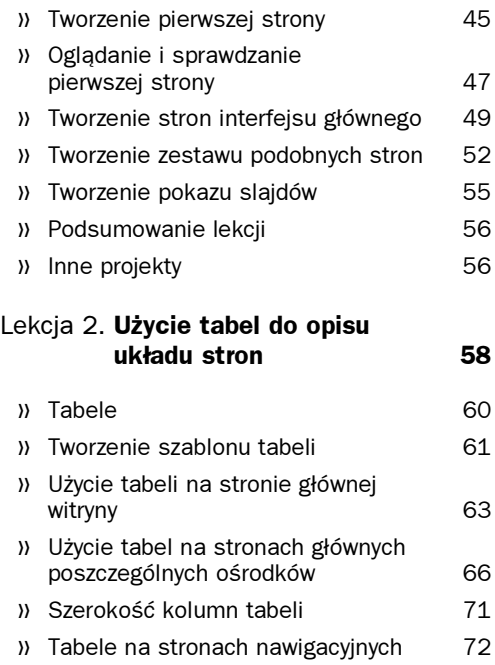

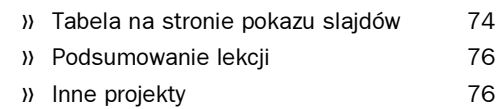

## Część III Elementy graficzne

### Lekcja 3. Przygotowanie elementów graficznych 80

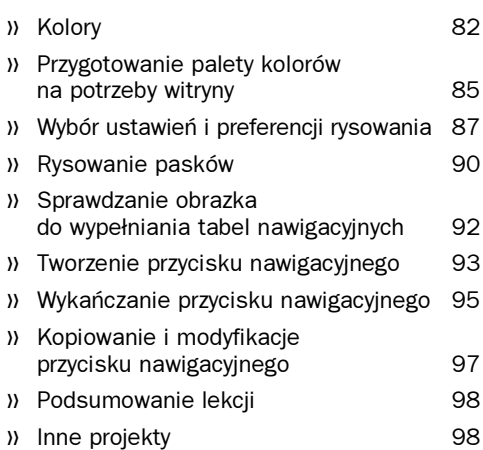

#### » Spis treści

### Lekcja 4. Przygotowanie logo witryny 100

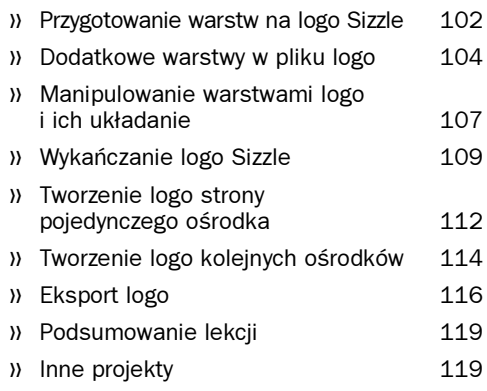

### Część IV Grafika i obrazki na stronach

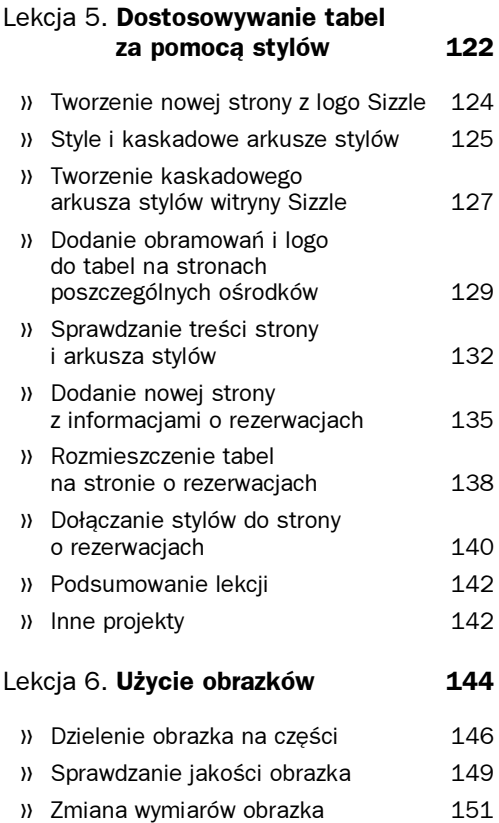

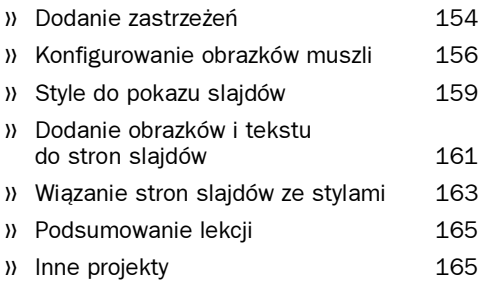

### Część V Struktura witryny

### Lekcja 7. Tworzenie ramek i łączy 168 » Korzystanie z ramek 170 » Tworzenie strony z ramkami 171 » Podział okna przeglądarki na ramki 172 » Ustalanie atrybutów ramek i ich zawartości 174 » Nowe strony witryny Sizzle 175 » Nowe elementy w tabeli nawigacyjnej 177 » Wiązanie stron w ramkach 178 » Łącza do konkretnych miejsc na stronie 181 » Podsumowanie lekcji 182 » Inne projekty 182

### Lekcja 8. Dodatkowe elementy nawigacyjne na witrynie 184

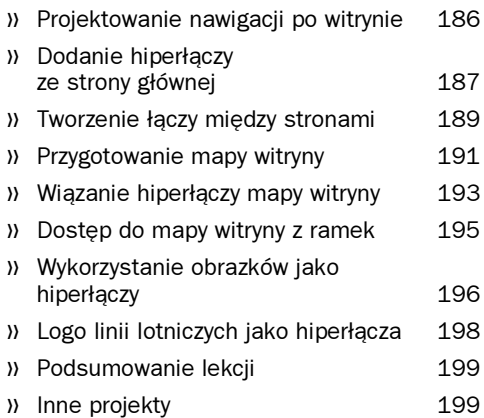

### Część VI Uatrakcyjnianie witryny

## Lekcja 9. Użycie stylów do tekstu i do opisu położenia 202

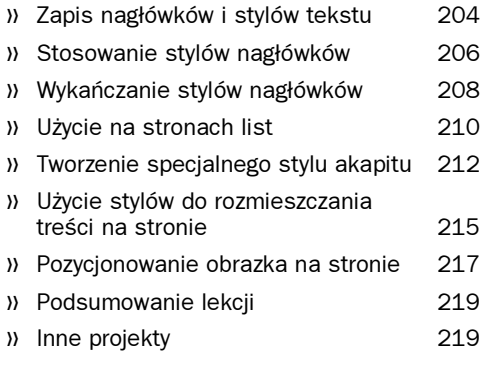

### Lekcja 10. Dołączanie stylów i elementów nawigacyjnych 222

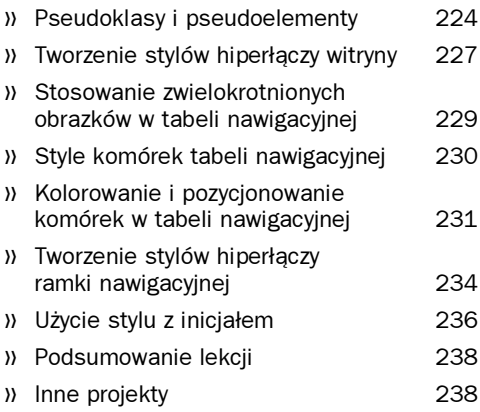

### Część VII Zaawansowane techniki na naszej witrynie

## Lekcja 11. Dodanie do witryny nowych stron i obiektów 242

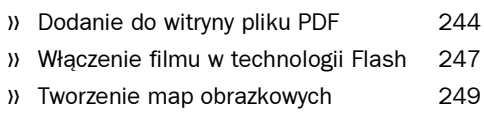

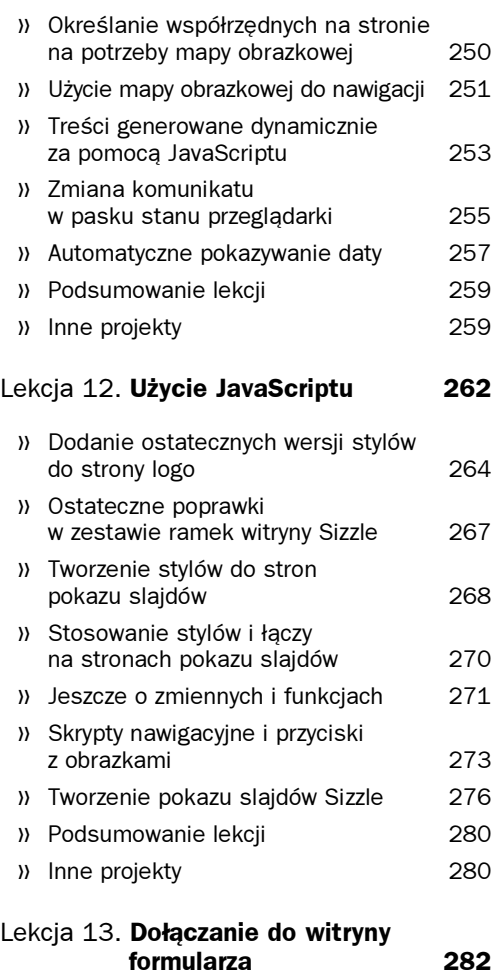

### » Wyświetlanie użytkownikowi komunikatów 284 » Zarządzanie otwartymi oknami w JavaScripcie 286 » Kontrolowanie wielkości okna w JavaScripcie 288 » Definiowanie formularza 291 » Tworzenie najprostszego formularza 292 » Użycie atrybutów formularza 294 » Sprawdzanie poprawności danych 298 » Podsumowanie lekcji 301 » Inne projekty 301

 $\lambda$ 

## Część VIII Niech nas zobaczą

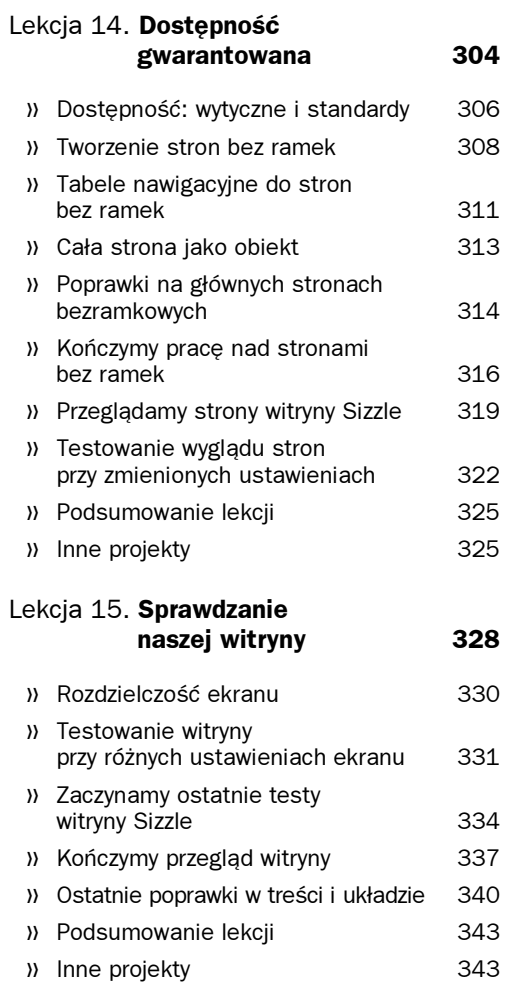

### Dodatki

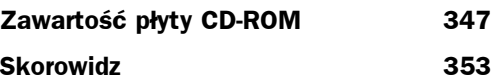

# <span id="page-5-0"></span>Analiza Projektowanie nawigacji po witrynie

Najlepszy sposób zapewnienia, że nasi goście zapoznają się ze wszystkim, co nasza witryna ma do zaoferowania, to udostępnienie różnych metod nawigacji po stronach. Jak na razie na witrynie umieściliśmy ramkę nawigacyjną — dogodną metodę nawigacji wykorzystującą tekst lub hiperłącza obrazkowe. Ramka nawigacyjna zawiera zestawienie najważniejszych elementów witryny i udostępnia je po kliknięciu odpowiedniego tekstu.

Hiperłącza są też intensywnie używane bezpośrednio na stronach witryny. Kiedy użytkownik czyta strony naszej witryny, udostępnienie mu łączy do poszczególnych tematów jest dobrym sposobem uprzyjemnienia i ułatwienia lektury.

Innym typowym elementem nawigacyjnym jest mapa witryny. Mapa taka to pewnego rodzaju szkic witryny pokazujący jej strukturę oraz prezentujący hierarchię informacji tej witryny. Witryna Sizzle jest prosta, gdyż ma tylko dwa poziomy gałęzi, ale często witryny mają bardzo dużo takich poziomów. Ba, czasem zdaje się, że poziomom tym nie ma końca! Mapa witryny może zawierać najbardziej elementarne informacje o stronach, może też być jedynie spisem łączy tekstowych.

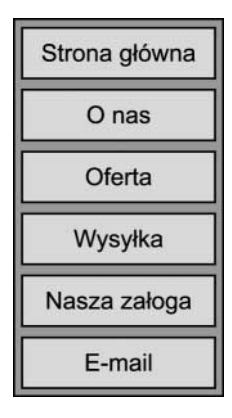

Witryny mogą zawierać menu kontrolowane przez programy JavaScript otwierające podmenu i osobne okna lub ramki. Inne przydatne elementy nawigacyjne to przyciski i menu. W lekcji 13. do stron pokazu slajdów dodamy przyciski, które za pośrednictwem JavaScriptu będą przesuwały slajdy lub zamykały pokaz. Inną metodą nawigacji jest mapa obrazkowa: specjalnie zakodowany obrazek, który pozwala realizować pewne funkcje podobnie jak JavaScript bez konieczności programowania. Na rysunku pokazano zestaw przycisków nawigacyjnych.

Przyciski mogą być używane jako samodzielne elementy nawigacyjne; oprogramowuje się je w tym celu JavaScriptem. Można je też włączać w obrazki i używać w połączeniu z mapami obrazkowymi. Z punktu widzenia użytkownika zawsze zachowują się one tak samo. Mapę obrazkową na potrzeby naszej witryny stworzymy w następnej lekcji.

## Przewodnik Dodawanie hiperłączy ze strony głównej

Kiedy nasza witryna jest ładowana do przeglądarki Internet Explorer, w głównej ramce pokazywana jest strona *main.html* stanowiąca krótkie wprowadzenie o ośrodkach Sizzle. Czytelnicy mogą przechodzić do stron poszczególnych ośrodków bezpośrednio z tej strony. W tym przewodniku dodamy do strony main.html tabelę i łącza tekstowe, które umożliwią takie przechodzenie.

 $\boxed{1}$  Otwieramy Notatnik, a w nim plik *main.html*.

 $\boxed{2}$  Przechodzimy do wiersza 40., wciskamy Enter, dodając pusty wiersz.

Nowy kod będziemy dopisywać poczynając właśnie od 40. wiersza.

### **OSTRZEŻENIE**

W poszczególnych krokach przewodnika odwołujemy się do numerów wierszy. Numery wierszy u Czytelnika mogą być nieco inne niż pokazane na zrzutach ekranów czy podawane w opisie. Numerów tych należy używać jako punktów odniesienia, ale trzeba też uważnie sprawdzać zawartość danego wiersza, aby poprawiać odpowiedni kod lub dopisywać go we właściwym miejscu.

W wierszu 40. piszemy <br />.

Po tabeli wstawiamy koniec wiersza, aby optycznie tabele były od siebie oddzielone.

**21** W wierszach od 41. do 48. piszemy:

```
<table class="booking" width="85%" border="0"
cellpadding="12">
<tr>
<td>Poznaj nasze ośrodki:</td>
<t.d>ST77LF WSCHÓD</t.d>
<td>SIZZLE ZACHÓD</td>
<t.d>ST77LE POłUDNTE</t.d>
\frac{2}{1}</table>
```
Na stronę wstawiana jest jednowierszowa, czterokolumnowa tabela. Używamy w niej tej samej klasy stylu, którą przygotowaliśmy do tabel ze strony booking.html. Styl ten powoduje wyświetlenie zielonego górnego obramowania tabeli. Pozostałe atrybuty są takie same, jak w przypadku pierwszej tabeli ze strony main.html.

Zapisujemy plik i oglądamy go w przeglądarce Internet Explorer.

Zwróćmy uwagę na efekt zastosowania stylu do tabeli oraz na to, jak kolorowe obramowanie jest oddzielone od większej tabeli. Ukrywamy okno przeglądarki.

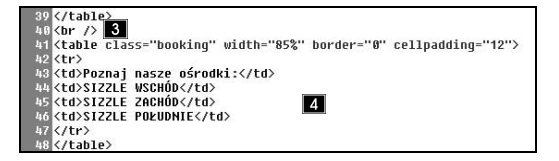

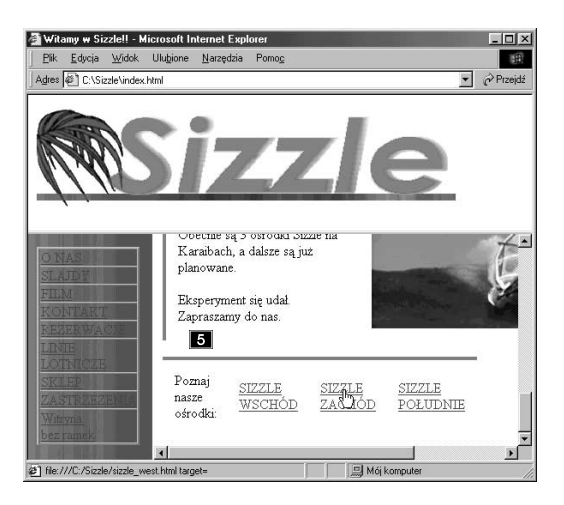

 $\langle$ /tr>

Witamy w Sizzle!! - Microsoft Internet Expl  $\Box$ x Edycja Widok Ulubione Narzędzia Pik 图 Adres (C:\Sizzle\index.html  $\overline{\bullet}$   $\overrightarrow{C}$  Przejdź .<br>Орестие за 5 озгодкі рідде на  $\overline{10}^-$ Karaibach, a dalsze są już planowane 淄 Eksperyment się udał. Zapraszamy do nas. Poznaj **2** SIZZLE SIZZLE SIZZLE nasze ZACHÓD POLUDNIE WSCHÓD ośrodki:  $\overline{\phantom{0}}$ ٠ſ Mój komputer [8] file:///C:/Sizzle/sizzle\_west.html target=

Ctr><br>Ctd≯Poznaj nasze ośrodki:</td><br>Ctd≯Poznaj nasze\_wschod.html" target="main">SIZZLE\_WSCHÓD</a></td><br>Ctd≻<a href="sizzle\_west.html" target="main">SIZZLE\_ZACHÓD</a></td><br><td><a href="sizzle\_south.html" target="main">SI

### Wiersze od 44. do 46. modyfikujemy następująco:

<td><a href="sizzle\_wschod.html" target="main">SIZZLE WSCHOD</a></td> <td><a href="sizzle\_west.html" target="main">SIZZLE ZACHOD</a></td> <td><a href="sizzle\_south.html" target="main">SIZZLE POŁUDNIE</a></td>

Do nazwy każdego ośrodka dodajemy hiperłącze. Wszystkie te łącza odwołują się do ramki głównej z naszego zestawu.

- **7 Wybieramy z menu Plik/Zapisz i zapisujemy plik.**
- Uruchamiamy przeglądarkę Internet Explorer, otwieramy w niej plik index.html.

Ładowany jest zestaw ramek naszej witryny.

**D** Na dole głównej ramki klikamy nowe łącza, które przed chwilą dodaliśmy.

Ładowane są strony poszczególnych ośrodków.

**Klikamy łącze O NAS w ramce nawigacyjnej,** aby wrócić na stronę main.html.

Przewijamy stronę w dół i sprawdzamy następne hiperłącze.

### UWAGA

Kiedy przesuwamy kursor nad hiperłączem, jego kształt zmienia się na dłoń, a w pasku stanu pojawia się adres wskazywany przez to hiperłącze.

[11] Sprawdzamy wszystkie trzy łącza.

Jeśli któreś z nich nie działa tak, jak to opisano w tym przewodniku, trzeba sprawdzić, czy w kod dodany w kroku 6. nie wkradły się jakieś błędy. Wyłączamy przeglądarkę. Do naszej strony dodaliśmy niewielką tabelę z przypisanym stylem. Dodaliśmy i sprawdziliśmy łącza wewnętrzne wskazujące strony poszczególnych ośrodków.

# Przewodnik Tworzenie łączy między stronami

Kiedy początkowo tworzyliśmy strony trzech naszych ośrodków, na dole strony dodaliśmy tekst i poziomą kreskę. W tym przewodniku, wykorzystując ten tekst, stworzymy hiperłącza do trzech stron. Po sprawdzeniu łączy na pierwszej stronie zamiast sprawdzać strony jedną po drugiej, postąpimy tak, jak zwykle postępuje się przy tworzeniu witryn: na poszczególnych stronach umieścimy hiperłącza i sprawdzimy je.

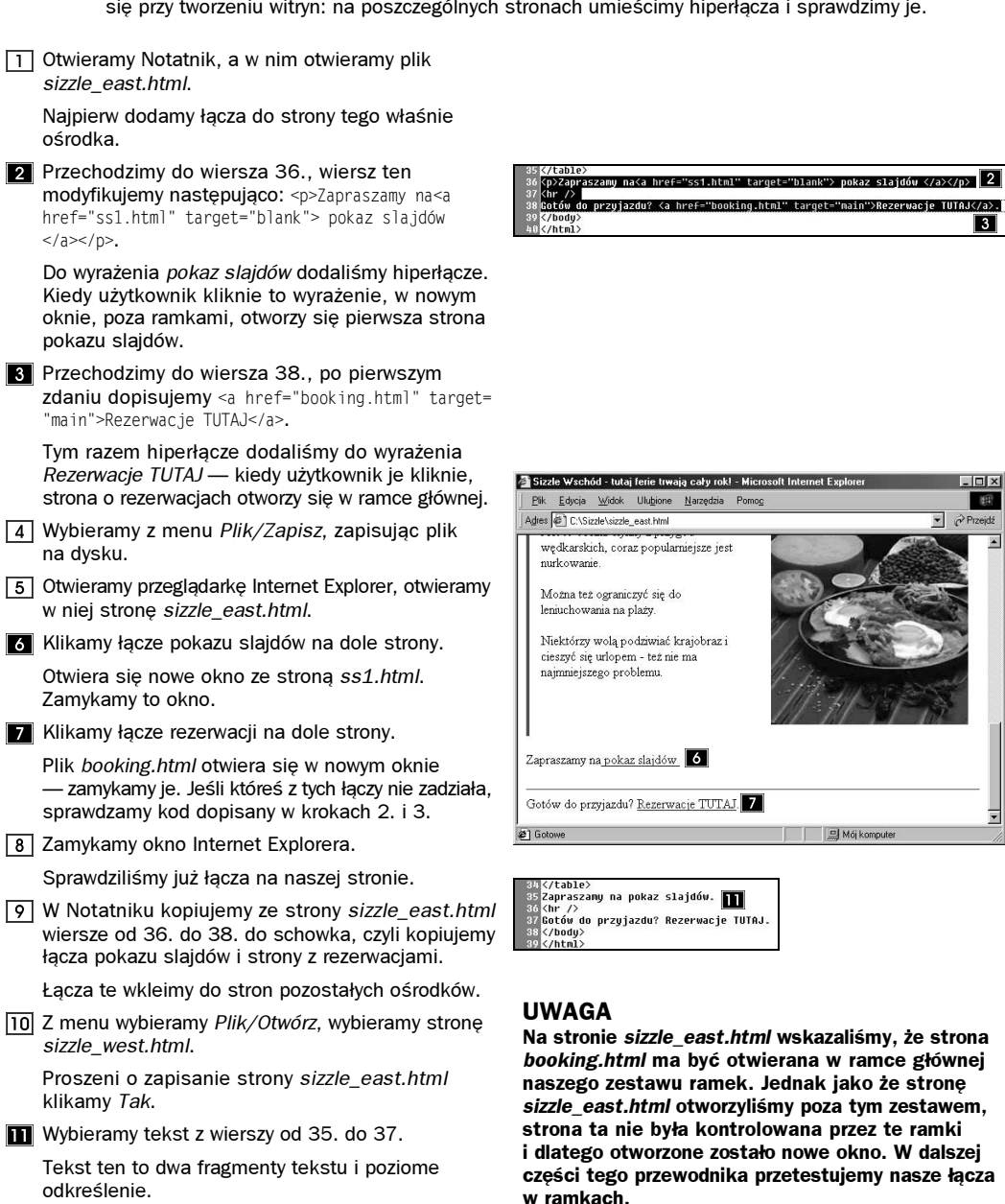

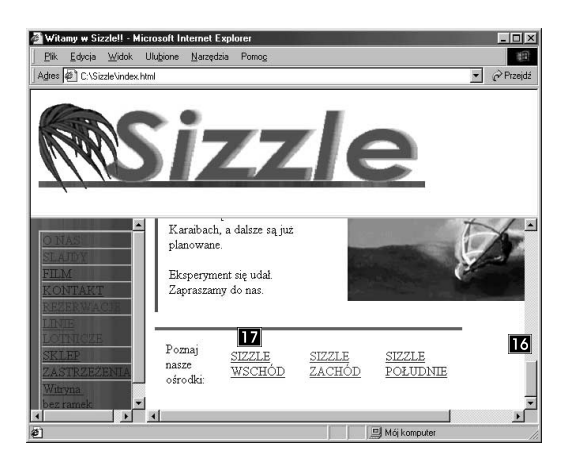

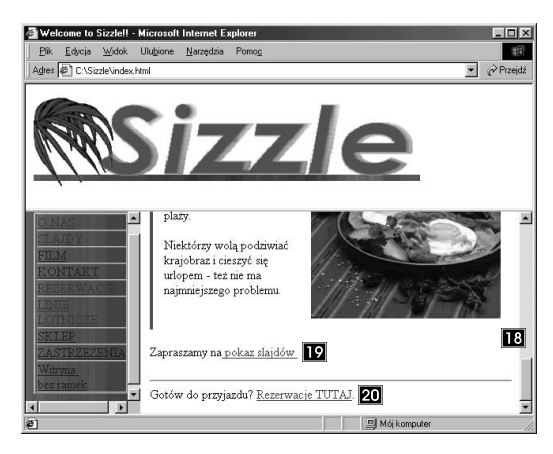

#### UWAGA

Zamiast kopiować i wklejać całe wiersze, można też dodać hiperłącza ręcznie. Zastąpienie tekstu gotowymi łączami jest prostsze i chroni nas przed błędami.

12 Skopiowany wcześniej tekst wklejamy w miejsce zaznaczonych wierszy.

Zaznaczone wiersze są usuwane, a w ich miejsce pojawiają się wiersze z hiperłączami.

- 13 Kroki od 9. do 11. powtarzamy na stronie sizzle\_south.html.
- **14** Zapisujemy plik sizzle\_south.html.
- Otwieramy przeglądarkę Internet Explorer, otwieramy w niej plik index.html.

Otwiera się zestaw ramek naszej witryny i do ramek ładowane są początkowe ramki.

- **Przewijamy stronę main.html w dół.**
- Na dole strony klikamy łącze ośrodka Sizzle Wschód.

Strona tego ośrodka ładowana jest do ramki głównej.

Korzystając z pasków przewijania, przesuwamy się na dół strony, do łączy na samym dole.

Sprawdzamy teraz działanie łączy w ramkach.

**D** Otwieramy hiperłącze pokazu slajdów.

Strona ss1.html otwiera się w nowym oknie; zamykamy to okno.

**20** Na dole strony klikamy hiperłącze Rezerwacje TUTAJ. W ramce głównej otwiera się strona booking.html.

#### WSKAZÓWKA

Wszystkie hiperłącza powinny działać tak, jak to tu opisujemy. Jeśli tak nie jest, trzeba sprawdzić kod wstawiony w wiersze od 36. do 38.

<sup>[21]</sup> Klikamy dwukrotnie przycisk Wstecz, aby wrócić na strone *main.html*.

Kiedy przesuwamy wskaźnik myszy nad przyciskiem Wstecz, tytuł strony pokazuje się w polu tekstowym obok tego przycisku.

### UWAGA

Prawidłowo zaprojektowana witryna nie powinna opierać swojego działania na przyciskach nawigacyjnych przeglądarki, takich jak właśnie przycisk Wstecz. W dalszym ciągu nauki stworzymy mapę obrazkową witryny, która powiąże trzy strony poszczególnych ośrodków.

[22] Sprawdzamy pozostałe dwa łącza na stronach poszczególnych ośrodków.

Pokaz slajdów otwiera się we własnym oknie, informacja o rezerwacjach otwiera się w ramce.

Wyłączamy przeglądarkę Internet Explorer.

## Przewodnik Przygotowanie mapy witryny

Jednym ze sposobów ułatwienia użytkownikom zorientowania się, gdzie są w danej chwili, jest udostępnienie wizualnej struktury treści. Mapy witryn są jednym z najstarszych "wynalazków" w Sieci. Zwykle są one używane na bardzo obszernych witrynach. Wprawdzie witryna Sizzle nie jest zbyt skomplikowana, ale i tak mapa będzie bardzo przydatna. W tym przewodniku przygotujemy taką mapę i wstawimy na nią tekst z dostarczonego pliku. Na dwóch innych stronach dodamy znaczniki zakładek, aby możliwe było pełne używanie łączy naszej mapy.

 $\boxed{1}$  W Notatniku otwieramy plik sitemap.txt.

Plik ten znajduje się w folderze Storage.

[2] Wybieramy tekst z tego pliku i kopiujemy go do schowka.

Tekstu tego użyjemy na stronie z mapą witryny.

### UWAGA

Do tekstu tego dodano puste wiersze, aby rozgraniczyć grupy akapitów. Te puste wiersze ułatwiają podzielenie strony na części.

 $\sqrt{3}$  Wybieramy z menu Plik/Otwórz, wybieramy plik basic.html.

Plik ten także znajduje się w folderze Storage.

**2.** Przechodzimy do wiersza 11., zaznaczamy w nim tymczasowo wstawiony tekst. Wciskamy Delete.

Tekst ten zastąpimy treścią pliku sitemap.txt.

5 Wybieramy z menu Edvcia/Wstaw.

Tekst skopiowany z pliku sitemap.txt jest wklejany na stronę. Upewniamy się, czy znacznik końcowy </body> znajduje się za wklejonym tekstem.

**6** Przechodzimy do wiersza 6. i tymczasowy tytuł strony, między znacznikami <title>, zastępujemy następującym: Mapa witryny Sizzle.

Teraz nasza strona ma tytuł.

**7** Zapisujemy plik w folderze Sizzle jako sitemap.html.

Mamy gotową następną stronę naszej witryny.

 $\boxed{8}$  Otwieramy plik *fine print.html* z foldera witryny Sizzle.

Na stronie tej dodamy dwie zakładki.

### UWAGA

Zauważmy, że wiersze tekstu używane jako hiperłącza nie są jeszcze identyfikowane. W dalszej części tego przewodnika dodamy do nich zakładki.

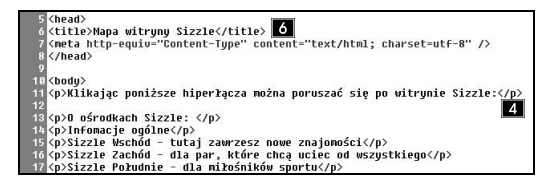

#### UWAGA

Jeśli przejrzymy tekst łączy ze strony sitemap.html, okaże się, że znajdują się tam trzy odniesienia do zawartości strony fine\_print.html. Pierwsze z nich to ubezpieczenia, które zaczynają się na górze strony, więc nie potrzebują zakładki.

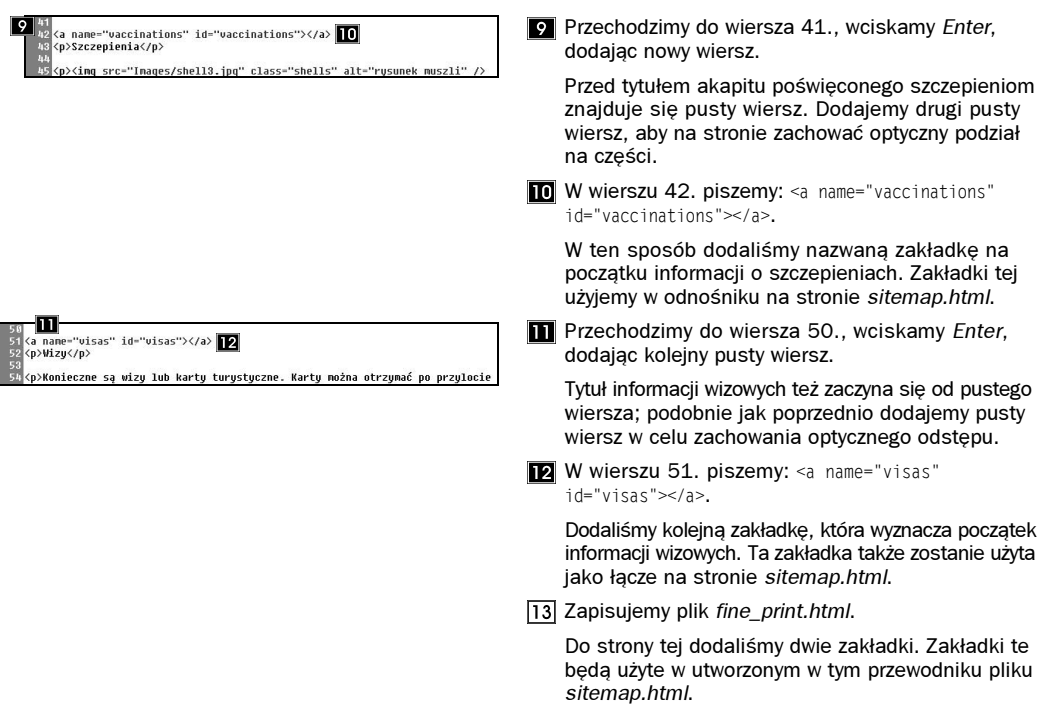

## Przewodnik Wiązanie hiperłączy mapy witryny

W poprzednim przewodniku stworzyliśmy stronę z mapą witryny, dodaliśmy zakładki do innych stron witryny. Teraz mamy już wszystkie łącza. W tym przewodniku przygotujemy zestaw hiperłączy strony sitemap.html. W przypadku każdego odwołania łącze jest tworzone na podstawie ważnego zdania z tekstu lub wyrażenia. Teraz trzeba jeszcze uważnie dodać znaczniki. Wszystkie znaczniki mają między innymi atrybut target. Gdybyśmy nie podali tego atrybutu, strony docelowe byłyby ładowane w miejsce strony sitemap.html. Tekst mapy jest podzielony na dwie części i analogicznie na dwie części podzielono kroki tego przewodnika.

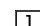

W Notatniku otwieramy plik sitemap.html.

Plik ten znajduje się w folderze witryny Sizzle.

**2** Przechodzimy do wiersza 14.

Wiersze od 14. do 24. zawierają treść pierwszej grupy łączy mapy — są to informacje o ośrodkach Sizzle.

Modyfikujemy pierwszą część tekstu zgodnie tabelą 8.1.

Każdy wiersz wymaga znaczników początkowego i końcowego <a> oraz atrybutów.

#### UWAGA

W tabeli podano numery wierszy, tekst oryginalny i tekst, jaki powinien w pliku znaleźć się ostatecznie. Tekst trzech stron poszczególnych ośrodków jest zawinięty, aby poprawić czytelność kodu.

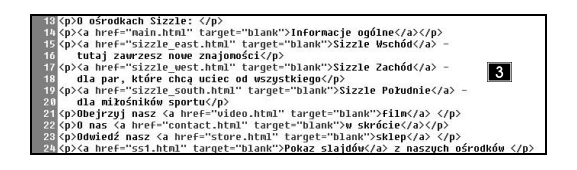

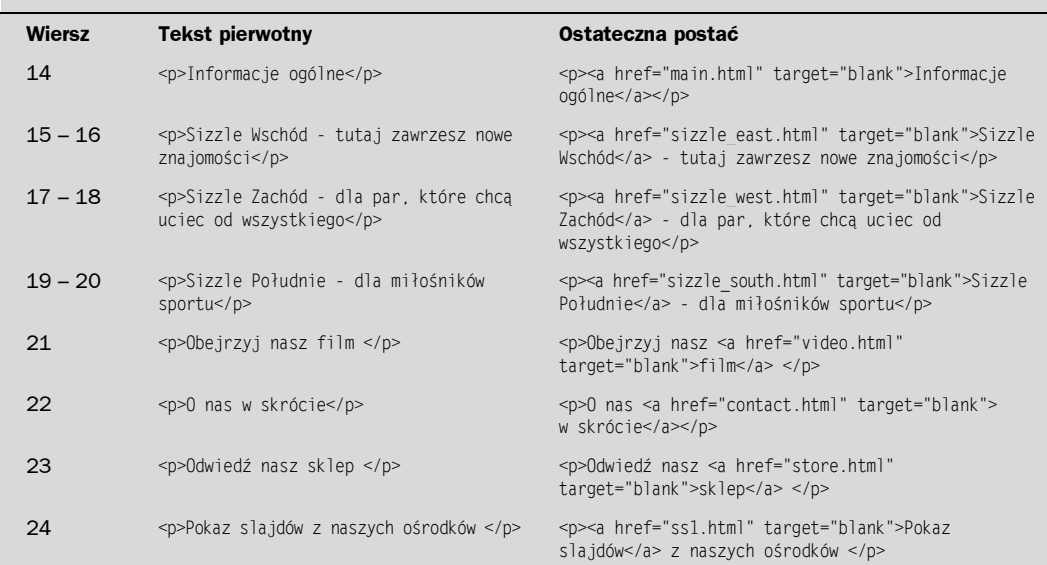

#### Tabela 8.1. Znaczniki hiperłączy w pierwszej części strony mapy witryny

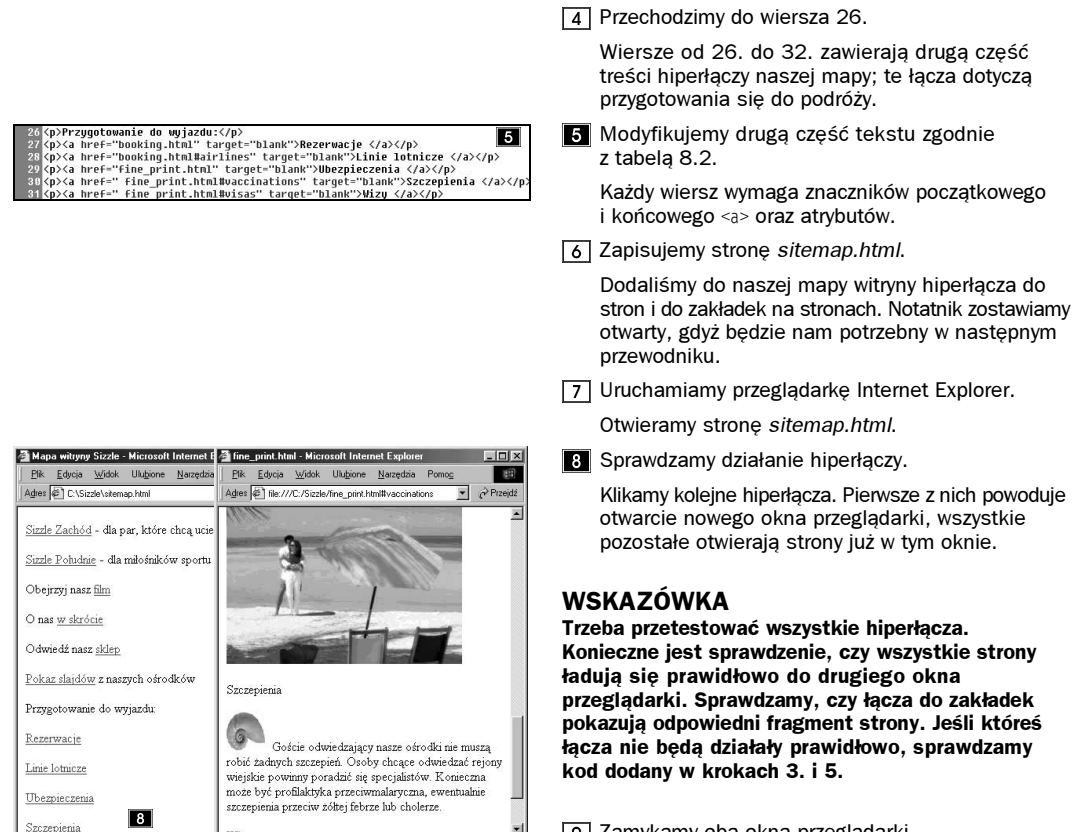

**2** Zamykamy oba okna przeglądarki.

### Tabela 8.2. Znaczniki hiperłączy w pierwszej części strony mapy witryny

Mój komputer

a Gotowe

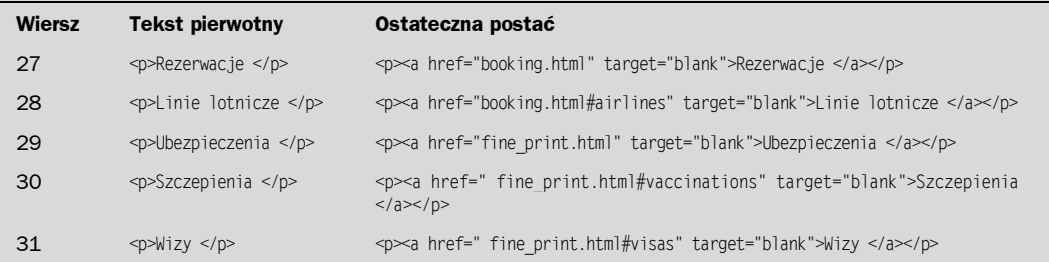

# Przewodnik Dostęp do mapy witryny z ramek

Utworzyliśmy mapę witryny, przygotowaliśmy łącza między mapą a poszczególnymi stronami witryny. Potrzebna jest nam metoda dostępu do mapy witryny z ramek. W tym przewodniku dodamy stosowne hiperłącze do tabeli nawigacyjnej.

 $\Box$  W Notatniku otwieramy stronę nav left.html.

W ramce nawigacyjnej dodamy hiperłącze do mapy witryny.

**Pall Przechodzimy do wiersza 13., wartość atrybutu** rowspan zmieniamy z 9 na 10.

Dodajemy do tabeli jeden wiersz, więc musimy powiększyć wysokość pierwszej kolumny.

3 Przechodzimy do wiersza 41., wciskamy Enter, dodając pusty wiersz.

Umieścimy tutaj kod opisujący dodatkowy wiersz tabeli.

**ZI** W wierszach od 41. do 43. piszemy:

```
<tr>
<td> <a href="sitemap.html" target="blank">Mapa
witryny</a></td>
\langletr>
```
Jest to nowy wiersz tabeli. Napis Mapa witryny jest powiązany ze stroną sitemap.html.

**5** Zapisujemy stronę nav\_left.html. Zostawiamy Notatnik otwarty, gdyż będzie nam potrzebny w następnym przewodniku.

Utworzyliśmy zatem hiperłącze z zestawu ramek do mapy witryny.

```
Uruchamiamy przeglądarkę Internet Explorer,
   otwieramy w niej stronę index.html.
```
Ładuje się zestaw ramek.

Klikamy łącze Mapa witryny znajdujące się na dole tabeli nawigacyjnej.

### UWAGA

Łącza zewnętrzne z naszej witryny należy tak zapisywać, aby powodowały otwieranie osobnych okien. Dzięki temu cudza witryna nie pojawi się wewnątrz naszej. Jeśli nie zdefiniujemy atrybutu target, przeglądarka załaduje wskazywaną stronę do zestawu ramek Sizzle.

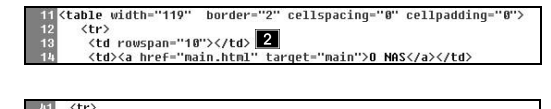

<tr><br>∠<mark>-</mark>≺td> <a href="sitemap.html" target="blank">Mapa witryny</a></td><br>∠-vtr>  $\langle$ /tahle> </body><br></html

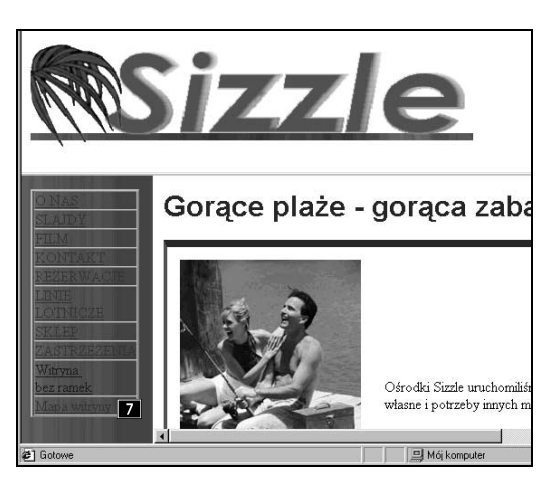

#### Różnica między mapą witryny a witryną łatwo dostępną

Stworzyliśmy i powiązaliśmy z witryną jej mapę. Wprawdzie mapa witryny pozwala użytkownikowi wyjść poza ramki, jest to co innego niż witryna bez ramek. Na mapie użytkownik może oglądać dowolną stronę, ale musi używać dwóch okien przeglądarki i w celu wybrania kolejnego hiperłącza musi wracać na stronę sitemap.html. W przypadku witryny bez ramek wszystkie elementy nawigacyjne znajdują się bezpośrednio na stronach, dzięki czemu użytkownik może oglądać witrynę w jednym oknie przeglądarki. Strony sitemap.html używamy jako podstawy do pewnej pracy w lekcji 14.; celem naszym będzie wtedy zapewnienie możliwości poruszania się po witrynie bez ramek.

## Przewodnik Wykorzystanie obrazków jako hiperłączy

Mapa naszej witryny jest gotowa i dostępna z ramki nawigacyjnej. Dodaliśmy do naszej strony mnóstwo hiperłączy tekstowych. Strona booking.html zawiera obrazki z logo różnych linii lotniczych. W tym przewodniku powiążemy łącza z tych logo z witrynami poszczególnych towarzystw lotniczych. Nasze towarzystwa są fikcyjne, podobnie jak ich logo i adresy internetowe.

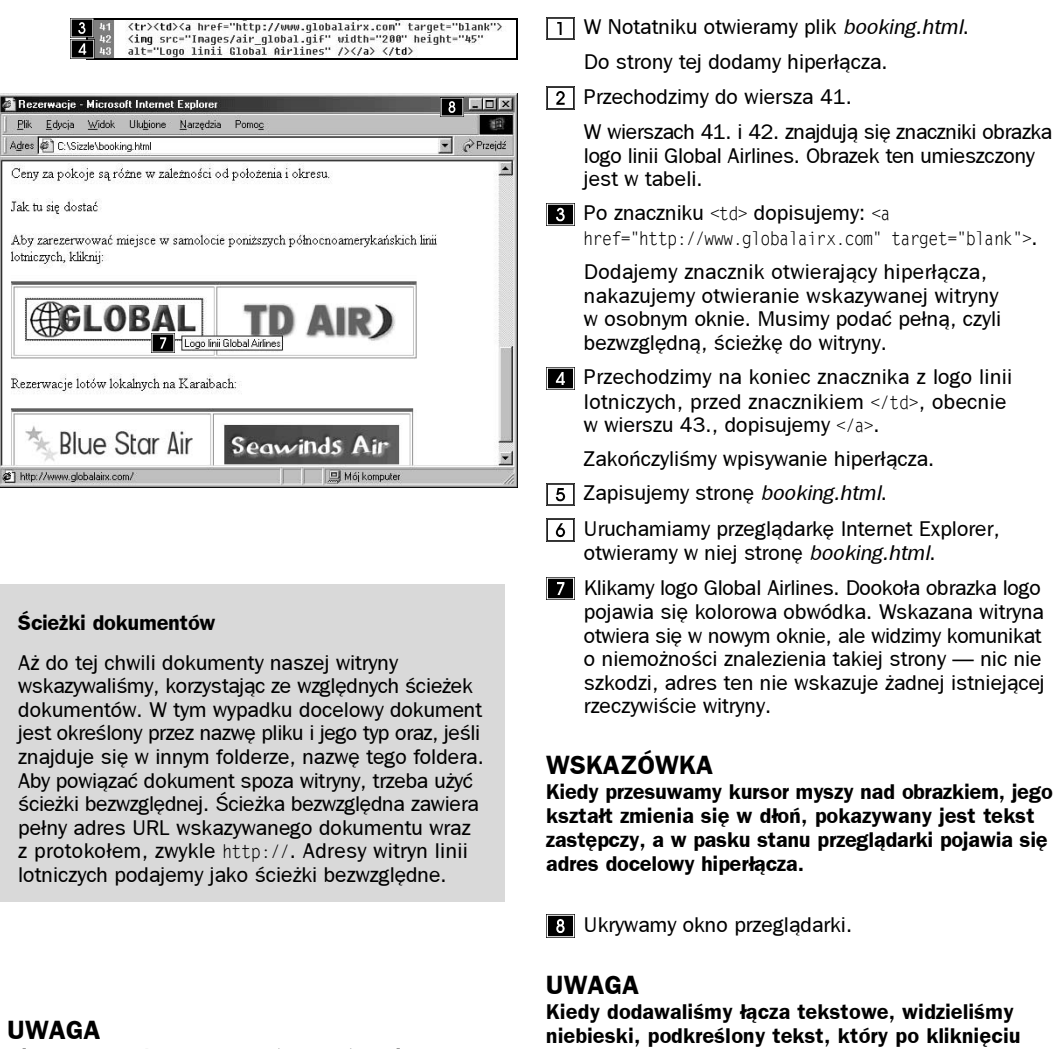

Hiperłącza można sprawdzać bezpośrednio na odpowiednich stronach, bez używania zestawu ramek. Wskazywane witryny nie są istotne w naszym przewodniku, służą jedynie jako przykłady.

zmieniał kolor na fiolet. Są to domyślne ustawienia przeglądarki. Innym ustawieniem domyślnym przeglądarki jest dodawanie obramowania dookoła hiperłącza w formie obrazka.

<tr><td><a href="http://www.globalairx.com" target="blank"><br><img src="Images/air\_global.gif" width="200" height="45"|<br>alt="Logo linii Global Airlines" border="0"/></a> </td>

W Notatniku na końcu definicji obrazka, w wierszu 43., dopisujemy border="0".

Zwróćmy uwagę, aby ten atrybut pojawił się przed znacznikiem końcowym obrazka.

**10** Zapisujemy plik booking.html.

Do znacznika <img> dodaliśmy kolejny atrybut.

**Ponownie uruchamiamy przeglądarkę, klikamy** Odśwież, aby przeładować stronę.

Ładowana jest nowa wersja strony.

**Klikamy obrazek logo, aby ponownie go** przetestować.

Witryna linii lotniczych otwiera się w innym oknie przeglądarki, ale tym razem obrazek nie ma już obramowania.

13 Zamykamy przeglądarkę.

Zamykamy oba okna przeglądarki. Dodaliśmy i przetestowaliśmy łącze do obrazka, zmodyfikowaliśmy też standardowy znacznik <imq>. aby usunąć pojawiające się domyślnie obramowanie. Zostawiamy Notatnik otwarty do następnego przewodnika.

#### Szybsze ładowanie witryny

Zamiast ładować nasz zestaw ramek poleceniem Plik/Otwórz, możemy ustawić tę stronę jako jedną z ulubionych. Uruchamiamy przeglądarkę Internet Explorer, ładujemy interesującą nas stronę index.html i z menu wybieramy Ulubione/Dodaj do Ulubionych…. Pojawia się okno dialogowe jak pokazane poniżej, zawierające tytuł naszej strony z ramkami.

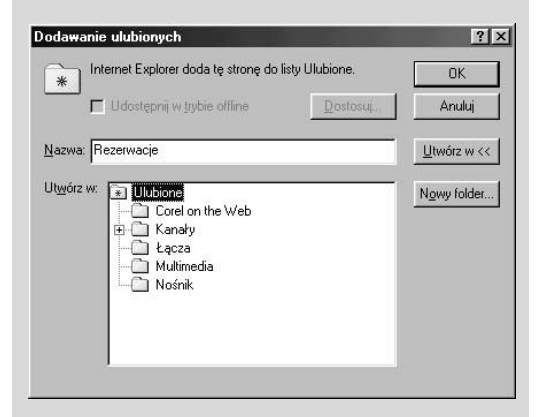

Kiedy klikniemy OK, strona zostanie dodana do Ulubionych i teraz możemy wybierać ją z listy ulubionych.

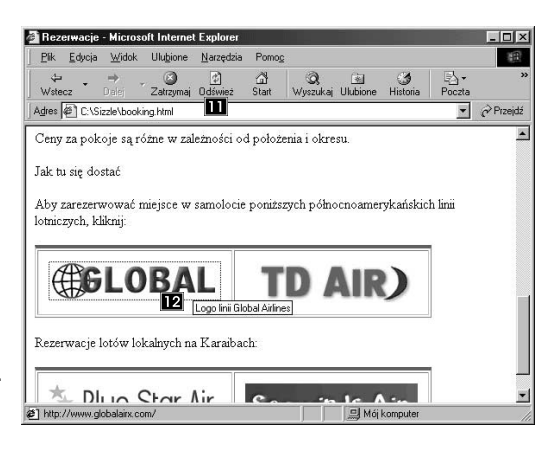

#### Adresy komputerów

Zestaw protokołów, czyli pewnych reguł, nazywany TCP/IP (Transmission Control Protocol/Internet Protocol, Protokół sterowania transmisją/Protokół internetowy) określa, jakie komunikaty są przesyłane między komputerami. TCP odnosi się do procesu przenoszenia danych między komputerami, IP zaś dotyczy informacji przesyłanych w niewielkich porcjach nazywanych pakietami.

Każdy komputer ma niepowtarzalny adres IP. Spójrzmy na lewy dolny róg okna przeglądarki, kiedy wejdziemy do Sieci. Często pojawiają się tam ciągi cyfr, takie jak pokazany na rysunku. Są one wyświetlane przed załadowaniem strony. Jest to adres IP strony.

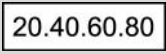

Każda witryna ma adres w takiej właśnie postaci, choć zwykle łatwiej jest zapamiętać odpowiednik tego adresu, taki jak google.com.

## Przewodnik Logo linii lotniczych jako hiperłącza

W poprzednim przewodniku dodaliśmy informacje o łączu do obrazka z logo fikcyjnych linii lotniczych Global Airlines. W tym przewodniku utworzymy łącza dla pozostałych logo ze strony booking.html.

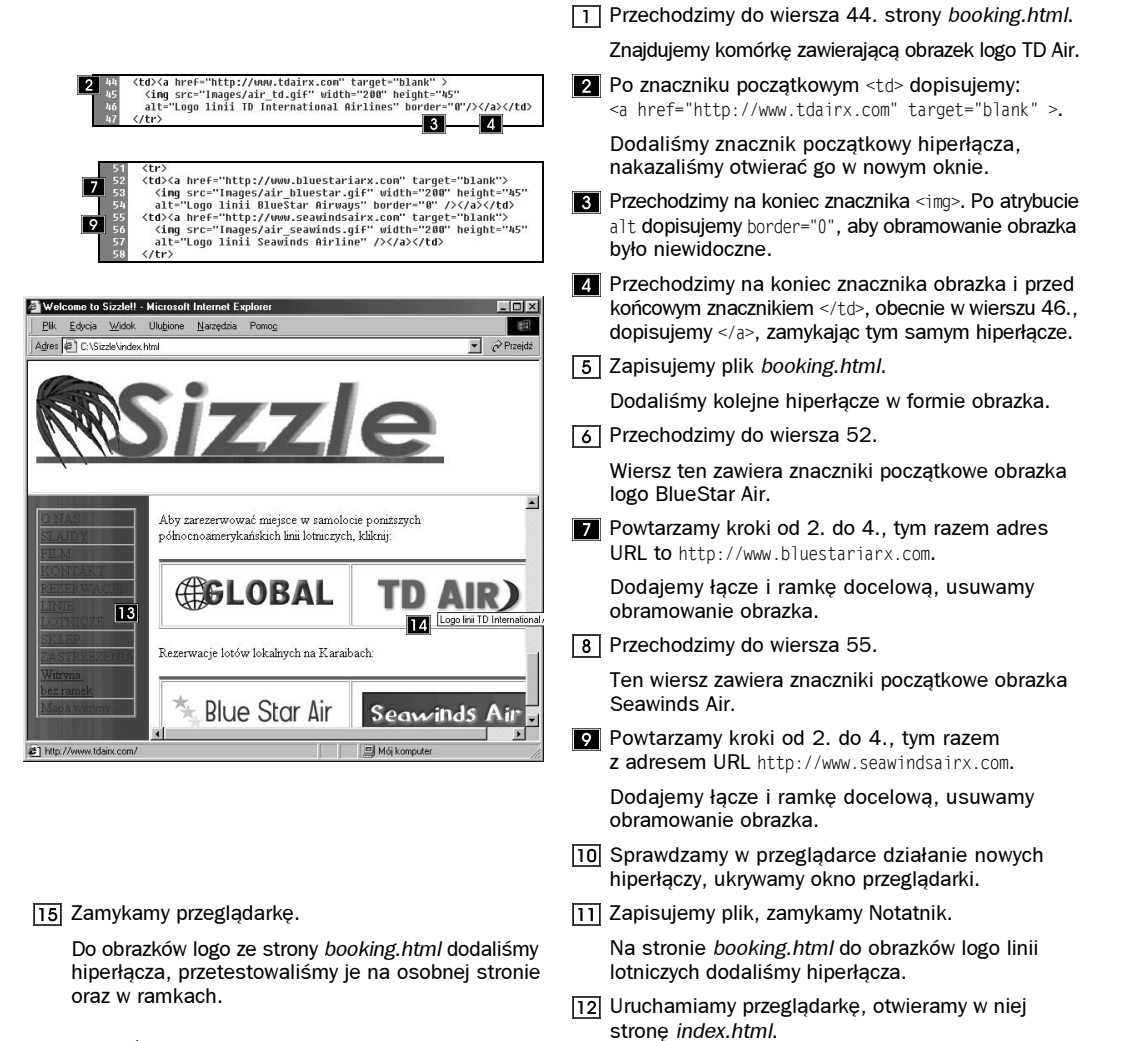

### WSKAZÓWKA

Upewnijmy się, czy atrybut border znajduje się przed zamknięciem obrazka, />.

### UWAGA

W pliku booking.html znaczniki opisujące poszczególne obrazki zapisywane są w dwóch kolejnych wierszach.

W głównej ramce ładuje się strona booking.html i ustawia się od razu na zakładce linii lotniczych. **Z** Sprawdzamy działanie pozostałych hiperłączy.

Klikamy w ramce nawigacyjnej LINIE LOTNICZE.

Każda witryna Sieci powinna załadować się do tego samego okna przeglądarki.

## Podsumowanie lekcji

W tej lekcji do naszej witryny dodaliśmy wiele hiperłączy. Dodaliśmy łącza wewnętrzne do stron, umożliwiające użytkownikom przeglądanie witryny i pobieranie interesujących ich danych bez konieczności korzystania z menu nawigacyjnego. Obrazek na początku tej sesji pokazuje dolną część głównej strony witryny. Ostatni obrazek pokazuje tę samą stronę, ale już z nowymi hiperłączami wewnętrznymi.

Nauczyliśmy się tworzyć mapę witryny i wiązać ją ze stronami. Powiązaliśmy też obrazki ze stronami, korzystając po raz pierwszy z adresów bezwzględnych. Łącza są powiązane z obrazkami logo towarzystw lotniczych, po kliknięciu powodują otwieranie witryn tych towarzystw. Są tak ustawione, aby otwierały się w nowym oknie przeglądarki, poza naszą witryną.

Odpowiedzi na podane niżej pytania pomogą utrwalić sobie wiedzę z tej lekcji. Wszystkie znaleźć można w przewodnikach wskazanych w nawiasach.

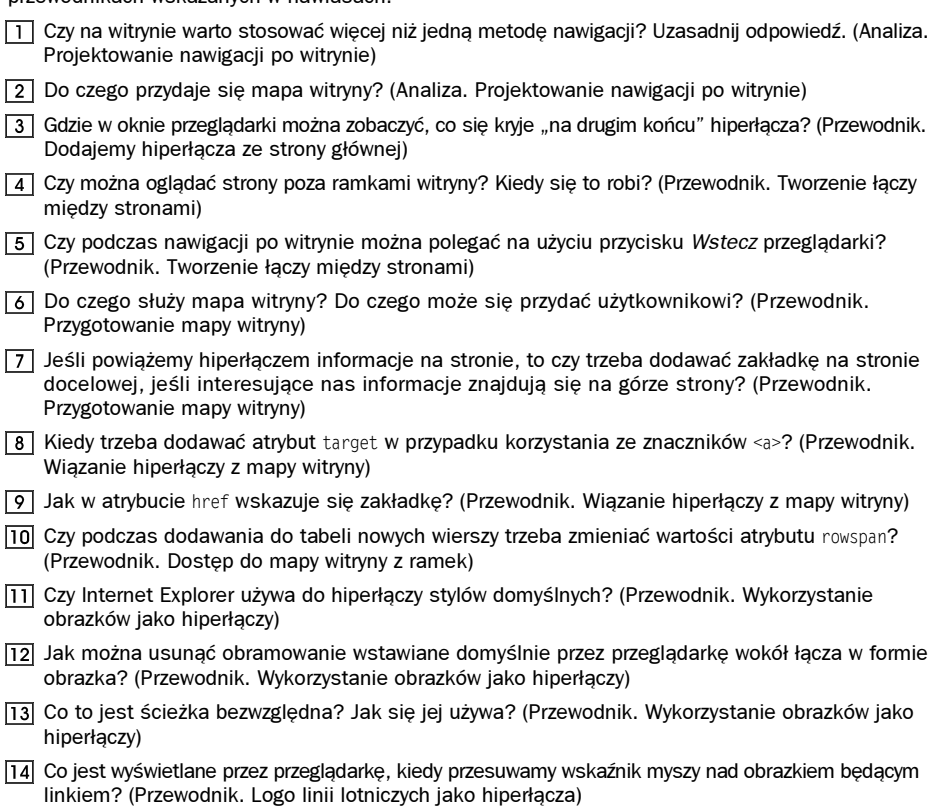

## >> Inne projekty

Użyj usługi W3C Validator do sprawdzenia stron booking.html oraz sitemap.html.

Upiększ zawartość strony sitemap.html, korzystając ze stylów przygotowanych we wcześniejszych lekcjach. Oto kilka pomysłów: użyj obrazków muszli, umieść je w tekście za pomocą stylów. Dodaj tabelę i sformatuj ją za pomocą stylów. Nie modyfikuj tła, gdyż w następnej lekcji stworzymy styl opisujący tło strony.